# **RIT Zeugnis FöS 6.1**

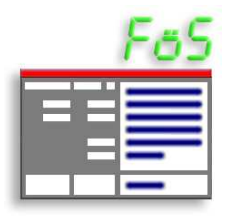

 **Schnelleinstieg** 

© 1997 – 2009 Reinhold-IT www.reinhold-it.de

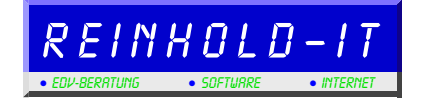

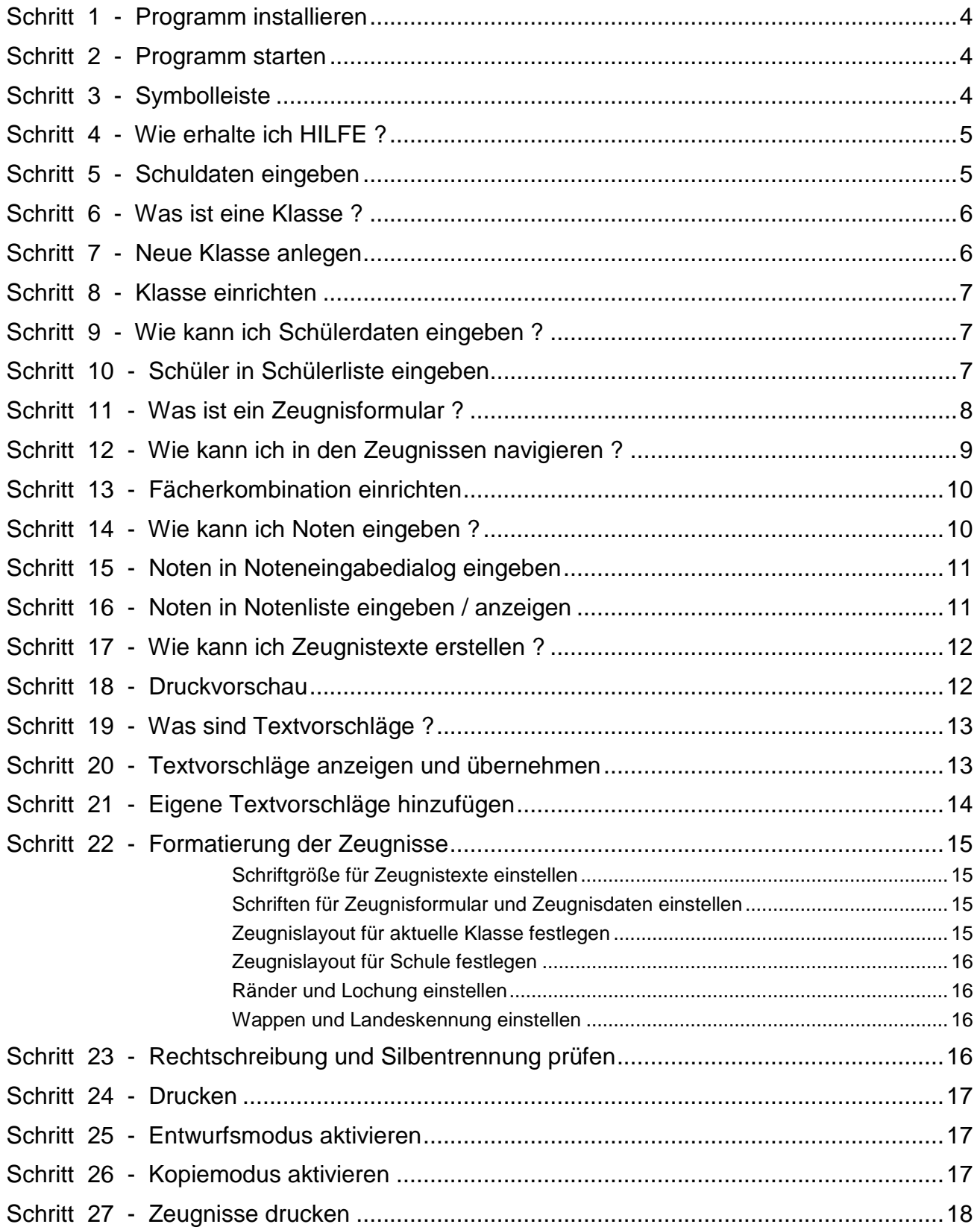

So installieren Sie das Programm :

- 1. Starten Sie Ihren Rechner.
- 2. Legen Sie die **Installations-CD** in das CD-Laufwerk ein.
- 3. Die **Installation startet automatisch**. Sollte Ihr Rechner die Autostartfunktion des CD-Laufwerks nicht unterstützen, so starten Sie das Programm Setup.exe mit einem Doppelklick vom Explorer aus.
- 4. Folgen Sie den Anweisungen des Installationsprogramms.

# **Schritt 2 - Programm starten**

Nach erfolgreicher Installation finden Sie im **Startmenü** unter Programme einen neuen Ordner **Reinhold-IT Zeugnis FöS 6.1** mit dem Zeugnis-Icon.

Mit einem **Klick auf das Zeugnis-Icon** starten Sie das Programm.

### **Schritt 3 - Symbolleiste**

Die Symbole in der Symbolleiste haben folgende Funktion:

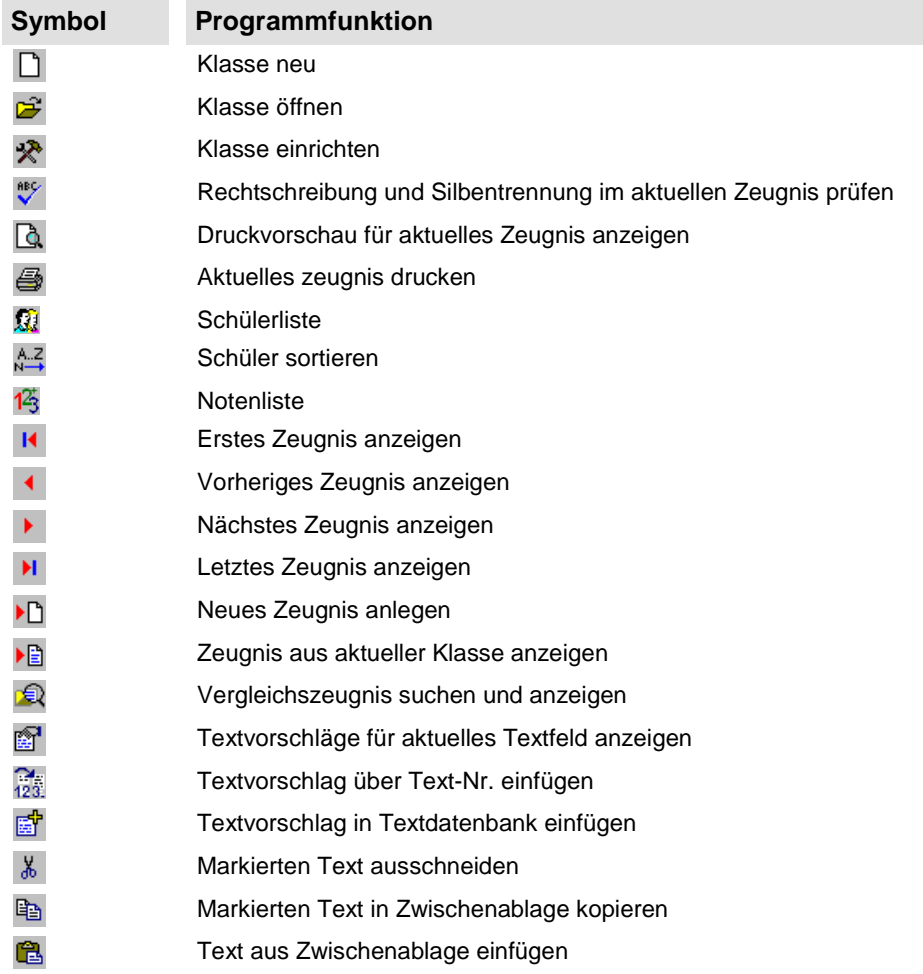

Text suchen Text ersetzen

# **Schritt 4 - Wie erhalte ich HILFE ?**

Das Zeugnis-Programm verfügt über ein umfangreiches HILFE-System.

Möglichkeiten zum Aufruf der HILFE während der Arbeit:

- Drücken Sie die **F1-Taste**
- Klicken Sie im Menü **Hilfe** auf **Hilfe-Themen** oder **Hilfe-Index**.
- Klicken Sie innerhalb eines Programmdialogs auf die Schaltfläche **?** .

Führen Sie folgende Schritte aus, um Informationen zu best. Themen zu erhalten:

- 1. Klicken Sie im Menü **Hilfe** auf **Hilfe-Themen** .
- 2. Doppleklicken Sie auf das Buch **Funktionsübersicht**.
- 3. Klicken Sie im rechten Fensterteil auf das Thema, zu dem Sie Informationen erhalten wollen.

Führen Sie folgende Schritte aus, um eine bestimmte Programmfunktion zu suchen:

- 1. Klicken Sie im Menü **Hilfe** auf **Hilfe-Index**.
- 2. Geben Sie in das Textfeld einen oder auch mehrere Begriffe ein, zu denen Sie Informationen suchen.
- 3. Klicken Sie auf **Anzeigen**.
- 4. Sollten Sie keine passenden Informationen finden, klicken Sie auf die Registerkarte **Suchen**.
- 5. Geben Sie in das Textfeld erneut Ihre Suchbegriffe ein.
- 6. Klicken Sie auf **Themen auflisten**.
- 7. Wählen Sie eines der gefundenen Themen aus der Liste aus.
- 8. Klicken Sie auf **Anzeigen**.

Sollten Sie Informationen in der Programm-Hilfe nicht finden, sind wir gerne bereit, Ihre Fragen telefonisch oder per eMail zu beantworten.

### **Schritt 5 - Schuldaten eingeben**

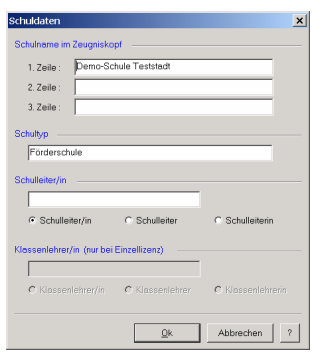

Bevor Sie Zeugnisse mit Ihrem Schulnamen drucken können, müssen Sie einmalig Ihre Schuldaten eingeben.

Klicken Sie hierzu im Menü **Extras** auf **Schuldaten**.

### **Hinweis :**

Dieser Dialog kann nur aufgerufen werden, wenn keine Klasse geöffnet ist.

#### **Schulname :**

Wenn Sie eine Schullizenz erworben haben, achten Sie bitte darauf, dass die Lizenz-Schlüsselworte im Schulnamen enthalten sind. Bei einer persönlichen Einzellizenz können Sie jeden beliebigen Schulnamen eintragen.

# **Schritt 6 - Was ist eine Klasse ?**

Wenn man von einer **Klasse** spricht, etwa von der **4a**, dann ist die Aussage unter den aktuellen zeitlichen und örtlichen Randbedingungen eindeutig: Es gibt an einer Schule in einem Schuljahr nur eine **4a**.

In einem Zeugnisprogramm, mit dem über mehrere Jahre hinweg Zeugnisse erstellt werden, ist der Begriff nicht mehr eindeutig. Es gibt dieses Jahr eine 4a, letztes Jahr gab's auch eine 4a und nächstes Jahr wird es wieder eine 4a geben. Außerdem ist noch das Halbjahr zu unterscheiden.

Um eine Klasse also eindeutig zu kennzeichnen ist stets die **Klassenbezeichnung**, das **Halbjahr** und das **Schuljahr** anzugeben.

Beispiel: 4a - 2. Halbjahr - 2008/2009

Um den Zugriff und die Verwaltung einfach zu halten, werden für das erste und zweite Halbjahr zwei verschiedene **Klassen** angelegt. Das macht auch Sinn, denn die Schülerzahl kann sich ja im 2. Halbjahr tatsächlich von der Schülerzahl im 1. Halbjahr unterscheiden.

Beim Anlegen einer neuen Klasse können Sie stets auf bereits vorhandene Informationen zurückgreifen.

Beispiel 1: Beim Anlegen der Klasse 6a – 2. Halbjahr können Sie alle Daten aus dem 1. Halbjahr übernehmen. Weitere Infos in der HILFE unter **Klasse in 2. Halbjahr fortschreiben**.

Beispiel 2: Beim Anlegen der Klasse 6a können Sie die Namen der Schüler aus der Klasse 5a des Vorjahrs übernehmen. Weitere Infos in der HILFE unter **Neue Klasse anlegen**.

Im Prinzip brauchen Sie die Schülernamen nur einmal beim Schuleintritt einzugeben. Danach müssen Sie nur noch Änderungen, die durch Zu- und Abgänge entstehen, berücksichtigen.

### **Schritt 7 - Neue Klasse anlegen**

Schulberichte, Zeugnisse und Halbjahresinformationen werden klassenweise für jedes Schulhalbjahr verwaltet.

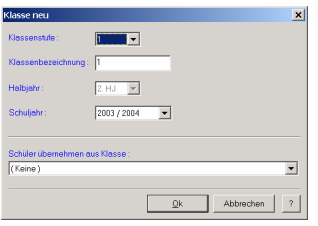

Zum Anlegen einer neuen Klasse gehen Sie wie folgt vor:

- 1. Klicken Sie im Menü **Klasse** auf **Neu**.
- 2. Wählen Sie aus der Liste **Klassenstufe** die Klassenstufe für die neue Klasse aus.
- 3. Geben Sie im Feld **Klassenbezeichnung** die Bezeichnung für die neue Klasse ein (Bsp.: 4a).
- 4. Wählen Sie aus der Liste **Halbjahr** das geltende Halbjahr aus.
- 5. Wählen Sie in der Liste **Schuljahr** das für diese Klasse geltende Schuljahr aus.
- 6. Falls Sie eine Klasse anlegen wollen, für die bereits im Vorjahr Zeugnisse erstellt wurden, so können Sie die Schülernamen übernehmen. Wählen Sie dazu aus der Liste **Schüler übernehmen** die entsprechende

Klasse aus, von der die Schülernamen übernommen werden sollen. Nach Erstellen der Klasse sind dann die Namen der Schüler für die neu angelegte Klasse bereits vorhanden.

# **Schritt 8 - Klasse einrichten**

Sie können für Ihre aktuelle Klasse alle klassenspezifischen Werte jederzeit anpassen.

Hierzu gehören folgende Angaben:

- **Klassenbezeichnung**
- **Schuljahr**
- Name der Klassenlehrerin / des Klassenlehrers
- **Datum der Zeugnisausgabe**
- **Zeugnisüberschrift**

So nehmen Sie Änderungen an den Klassendaten vor:

- 1. Klicken Sie im Menü **Klasse** auf **Klasse einrichten**.
- 2. Führen Sie in den Feldern **Klasse**, **Schuljahr**, **Klassenlehrer**, **Zeugnisausgabedatum** und **Zeugnisüberschrift** die gewünschten Änderungen durch.
- 3. Bestätigen Sie die Änderungen mit **Ok**.

# **Schritt 9 - Wie kann ich Schülerdaten eingeben ?**

Die für das Zeugnis benötigten Schülerdaten bestehen in der Regel nur aus dem **Namen**, dem **Vornamen** und der **Konfession**. Das **Geschlecht** wird bei den Textvorschlägen für die geschlechtsspezifischen Formulierungen (er/sie) und gegebenenfalls für die Sortierung benötigt.

Um die Schüler einzugeben, haben Sie folgende Möglichkeiten :

- Sie geben alle Schüler in eine Liste ein.
- Sie legen für jeden Schüler ein zusätzliches leeres Zeugnis an und geben die Schülerdaten direkt in dieses Zeugnisformular ein.

# **Schritt 10 - Schüler in Schülerliste eingeben**

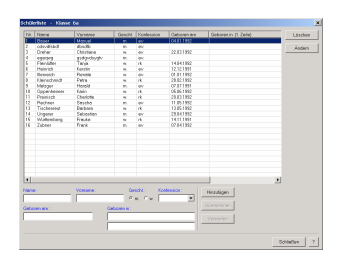

Sie können die Schülerdaten aller Schüler auf einmal in eine Liste eingeben.

Klicken Sie hierzu im Menü **Schüler** auf **Schülerliste**.

In der Schülerliste haben Sie folgende Möglichkeiten :

• **Schüler neu anlegen** :

Alle benötigten Daten zu einem Schüler geben Sie in die Felder **Name**, **Vorname**, ... ein. Mit der EINGABE-TASTE oder TAB-TASTE wechseln Sie ins nächste Eingabefeld. Das Geschlecht können Sie über die NACH-LINKS-

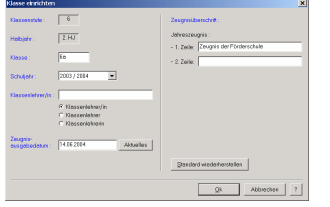

TASTE bzw. NACH-RECHTS-TASTE auswählen. Eine der vordefinierten Konfessionen kann über die NACH-OBEN-TASTE bzw. NACH-UNTEN-TASTE ausgewählt werden. Über **Hinzufügen** wird dieser Schüler der aktuellen Klasse hinzugefügt.

• **Schüler ändern** :

Wenn Sie einen bestehenden Schüler verändern möchten, klicken Sie mit einem Doppelklick in die entsprechende Zeile und Sie sind sofort im Editiermodus oder klicken Sie auf **Ändern**. Die zu dem ausgewählten Schüler vorhandenen Daten werden im Editierbereich unterhalb der Liste angezeigt und können dort geändert werden. Schließen Sie Ihre Änderungen mit **Übernehmen** oder **Verwerfen** ab.

• **Schüler löschen** :

Sie löschen einen Schüler, indem Sie in die entsprechende Schülerzeile klicken und danach auf **Löschen** klicken.

Nach Verlassen der Schülerliste wird für alle Schüler automatisch ein Zeugnisformular angelegt.

#### **Anmerkung :**

Beim ersten Aufruf ist diese Liste natürlich leer. Haben Sie jedoch beim Anlegen einer neuen Klasse die Schülerdaten aus einer anderen Klasse übernommen, sind die übernommenen Daten bereits in dieser Liste.

# **Schritt 11 - Was ist ein Zeugnisformular ?**

Nach dem **Öffnen einer bestehenden Klasse** oder dem **Neuanlegen eines Schülers** in einer leeren Klasse befinden Sie sich direkt im Zeugnisformular für die entsprechende Klasse.

Das Programm merkt automatisch, ob es sich um einen Schulbericht, eine Halbjahresinformation oder ein Zeugnis handelt. Weiter werden die Klassenstufe und das Halbjahr berücksichtigt.

Allen Zeugnisformularen gemeinsam ist, dass Sie in einer Kopfzeile den **Namen**, **Vornamen** und das **Geschlecht** des Schülers enthalten.

Im folgenden sind Beispiele für die unterschiedlichen Formulare dargestellt :

• **Schulbericht** für die zweite Klasse, zweites Halbjahr

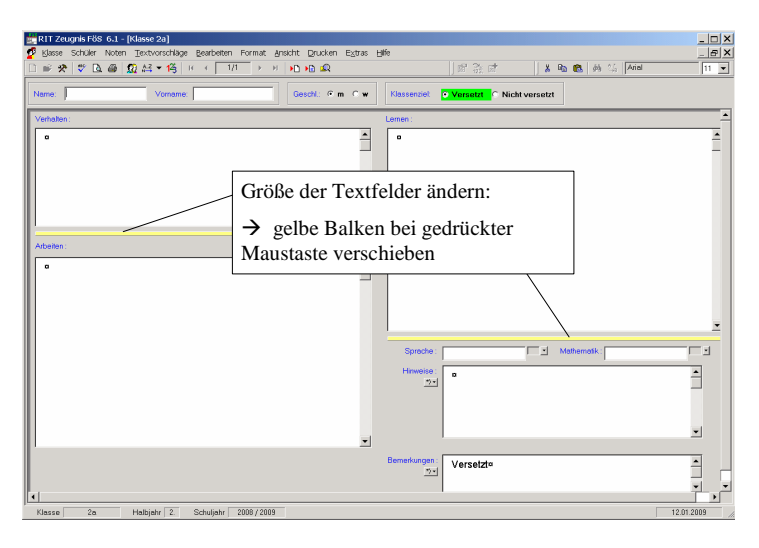

• Zeugnis für Klassenstufe 6

![](_page_8_Picture_87.jpeg)

• **Abschlusszeugnis / Abgangszeugnis**

![](_page_8_Picture_88.jpeg)

# **Schritt 12 - Wie kann ich in den Zeugnissen navigieren ?**

Um innerhalb einer Klasse von einem Schüler zum nächsten zu gelangen, gibt es verschiedene Möglichkeiten. Sie können die Zeugnisse der Klasse über die Navigationsschaltflächen in der Symbolleiste durchblättern oder über <sup>D</sup>urekt zu einem bestimmten Schüler springen.

Um sich innerhalb der Zeugnisse einer Klasse zu bewegen, benutzen Sie folgende Schaltflächen in der Symbolleiste :

![](_page_8_Picture_89.jpeg)

Sie können ganz individuell für Ihre **aktuelle Klasse** die Fächerkombination anpassen.

Klicken Sie hierzu im Menü **Noten** auf **Fächerkombination**.

Im Dialog **Fächerkombination** haben Sie folgende Möglichkeiten :

• Fachposition ändern :

Um ein bestehendes Fach an eine andere Position zu verschieben, müssen Sie dieses erst über die Pfeiltaste "**<-**" aus der aktuellen Fächerkombination entfernen, um es dann an der neuen Stelle über die Pfeiltaste "**->**" wieder einzufügen.

• Fachbezeichnung ändern :

Um die Bezeichnung eines bestehenden Fachs zu ändern, müssen Sie dieses erst über die Pfeiltaste "<-" aus der aktuellen Fächerkombination entfernen, um es dann über die Schaltfläche **Ändern** anzupassen. Das geänderte Fach können Sie über die Pfeiltaste "**->**" in die aktuelle Fächerkombination wieder einfügen.

• Neues Fach anlegen :

Um ein neues Fach anzulegen, müssen Sie auf die Schaltfläche Neu klicken. Das neue Fach können Sie über die Pfeiltaste "->" in die aktuelle Fächerkombination einfügen.

#### **Anmerkungen :**

- Wie Sie die Schrift für die Fächerbezeichnungen ändern können, erfahren Sie unter **Schritt 22 - Formatierung der Zeugnisse.**
- Wie Sie den vertikalen **Abstand der Fachbezeichnungen** ändern können, erfahren Sie unter **Schritt 22 - Formatierung der Zeugnisse.**
- Die Pfeil-Schaltflächen beziehen sich immer auf das aktuell markierte Fach in der linken bzw. rechten Liste.
- Die hier vorgenommenen Einstellungen gelten nur für die aktuelle Klasse. Wenn diese Fächerkombination für alle Klassen dieser Klassenstufe gelten soll, so müssen Sie die Fächerstandardeinstellungen ändern. Wie Sie diese Daten ändern, erfahren Sie in der HILFE unter **Fächerstandards**.

# **Schritt 14 - Wie kann ich Noten eingeben ?**

Zur Eingabe der Noten haben Sie folgende Möglichkeiten :

- Direkte Eingabe in das Zeugnisformular
- Eingabe einer bestimmten Fachnote für eine ganze Klasse im Noteneingabedialog
- Schnelle Eingabe unterschiedlicher Fachnoten direkt in der Notenliste

Die Noten werden durch die Eingabe der Notenziffer ("1", "2", "3", "4", "5", "6") angegeben. In den Halbjahresinformationen können Sie auch halbe Noten ("1-2") und Notentendenzen ("2-") eintragen. Zudem können Sie Striche "---" oder Fußnoten "\*)" für Bemerkungen eintragen.

![](_page_9_Picture_192.jpeg)

Die Eingabe erfolgt über die Tastatur. Sie können auch die Tasten des Zahleneingabeblocks verwenden.

Für die Eingabe gelten folgende Eingabe-Regeln :

![](_page_10_Picture_196.jpeg)

#### **Anmerkungen :**

- Unabhängig von den Eingaben können Sie bestimmen, wie die Noten in den Zeugnissen und Halbjahresinformationen ausgegeben werden sollen, z.B. befriedigend als "3", "befriedigend" oder "befr.". Wie Sie dieses **Notenformat** einstellen, erfahren Sie unter **Schritt 22 - Formatierung der Zeugnisse.**
- Wie Sie die Schrift für die Fächerbezeichnungen und Noten ändern können, erfahren Sie unter **Schritt 22 - Formatierung der Zeugnisse.**

### **Schritt 15 - Noten in Noteneingabedialog eingeben**

![](_page_10_Picture_7.jpeg)

Für das Eingeben bestimmter Fachnoten für alle Schüler einer Klasse verwenden Sie den **Noteneingabedialog**.

Klicken Sie hierzu im Menü **Noten** auf **Noten eingeben**.

Das **aktuelle Eingabefeld** wird farblich markiert. Zum nächsten Schüler können Sie mit der EINGABE-TASTE weiterschalten.

Die Eingabe der Noten erfolgt nach den in **Schritt 14** angegebenen Regeln oder über die Noten-Schaltflächen.

#### **Anmerkung :**

• Die Schriftgröße für die Daten und die Farbe des aktiven Eingabefeldes können Sie in den Programmoptionen individuell einstellen. Klicken Sie hierzu im Menü **Extras** auf **Optionen** - **Noteneingabe**.

# **Schritt 16 - Noten in Notenliste eingeben / anzeigen**

Für einen Überblick aller Noten oder das schnelle Eingeben bzw. Ändern unterschiedlicher Fachnoten ist die **Notenliste** sehr hilfreich.

Klicken Sie hierzu im Menü **Noten** auf **Notenliste**.

Hier sehen Sie die Schüler und Fächer in tabellarischer Form.

Das **aktuelle Eingabefeld** wird farblich markiert. Ins nächste Eingabefeld können Sie mit der EINGABE-TASTE oder den PFEIL-TASTEN weiterschalten.

#### **Wichtig :**

Um die Noten direkt in der Tabelle ändern zu können, müssen Sie vorher die

Datensperre aufheben. Klicken Sie hierzu auf die Schaltfläche

Die Eingabe der Noten erfolgt nach den in **Schritt 14** angegebenen Regeln.

#### **Anmerkungen :**

- In der Notenliste können Sie beliebig viele Notendurchschnitte anzeigen. Diese müssen vorher definiert werden. Klicken Sie hierzu im Menü **Noten** auf **Notendurchschnitte**.
- Die Schriftgröße für die Daten und die Farbe des aktiven Eingabefeldes können Sie in den Programmoptionen individuell einstellen. Klicken Sie hierzu im Menü **Extras** auf **Optionen** - **Noteneingabe**.
- Um Spalten ein- oder auszublenden, klicken Sie auf die Schaltfläche **Spalten ein/aus**.

### **Schritt 17 - Wie kann ich Zeugnistexte erstellen ?**

Für das Erstellen der Beurteilungstexte in Klassenstufe 1 bis 6 stehen Ihnen folgende Möglichkeiten zur Verfügung :

- Schreiben Sie Ihre eigenen Beurteilungstexte direkt ins Zeugnisformular.
- Übernehmen Sie per Maus-Klick vorhandene Textbausteine aus einer Textvorschlagsliste.
- Erstellen Sie die Beurteilungstexte durch Eingabe von Textnummern anstelle der entsprechenden Textvorschläge.

Wie Sie nach Eingabe Ihrer Zeugnistexte die **Rechtschreibung** vom Programm prüfen lassen können, und

Wie Sie nach Eingabe Ihrer Zeugnistexte eine automatische **Silbentrennung** durchführen lassen können, erfahren Sie unter **Schritt 23 - Rechtschreibung und Silbentrennung prüfen .**

Wie Sie zur besseren Lesbarkeit **Formatierungszeichen** ein- und ausblenden können, erfahren Sie in der HILFE unter **Darstellung der Zeugnistexte**. Dies erleichtert besonders das Auffinden von überflüssigen Leerzeichen zwischen Wörtern.

### **Schritt 18 - Druckvorschau**

Um das Erscheinungsbild des aktuellen Zeugnisformulars vor dem Drucken beurteilen zu können, gibt es die Möglichkeit der Druckvorschau.

Klicken Sie hierzu im Menü **Drucken** auf **Druckvorschau – Aktuelles Zeugnis**.

Die Druckvorschau zeigt Ihnen das Zeugnis, wie es tatsächlich gedruckt werden wird.

Falls ein eingegebener Text nicht mehr in das vorgesehene Textfeld passt, wird der Text **rot** dargestellt. In diesem Fall gehen Sie in das Eingabeformular zurück und ändern den Text oder passen die Größe der Textfelder an oder ändern die Schriftgröße.

Klicken Sie im Menü **Drucken** auf **Druckvorschau – Alle Zeugnisse** , um die Druckvorschau für alle Schüler der aktuell geöffneten Klasse zu erhalten.

Über die Pfeiltasten in der Symbolleiste der Druckvorschau können Sie zu den weiteren Schülern wechseln.

# **Schritt 19 - Was sind Textvorschläge ?**

Der Begriff **Textvorschlag** bezeichnet einen Textbaustein, der aus einem oder mehreren Sätzen bestehen kann. Eine Sammlung von beliebig vielen Textvorschlägen kann in einer Textvorschlags-Datenbank gespeichert werden. Darin sind die Textbausteine nach verschiedenen Textbereichen (Verhalten, Arbeiten, Lernen, Allg. Beurteilung, ...), Beurteilungskriterien und Beurteilungsnoten geordnet.

Jeden dieser Textbausteine können Sie an einer beliebigen Stelle im dafür vorgesehenen Textbereich des Zeugnisformulars **einfügen**.

Sowohl die Textkriterien als auch die Textvorschläge können Sie in allen Textvorschlagsdatenbanken beliebig **ändern** und **erweitern**.

Das Zeugnisprogramm wird mit den folgenden Textvorschlags-Datenbanken ausgeliefert :

![](_page_12_Picture_149.jpeg)

Die Textvorschlags-Datenbanken befinden sich im **Texte-Ordner**. Voreingestellt ist hierfür: C:\Dokumente und Einstellungen\All Users\Anwendungsdaten\Reinhold-IT\ZeugnisFoeS61\Texte

Im Programm kann immer nur **eine** Textdatenbank verwendet werden.

Sofern Sie nichts anderes eingestellt haben, verwendet das Programm die Textvorschlags-Datenbank **Zeugnis-FöS-Text-DB-6.rzt** .

Wie Sie die aktive Textdatenbank wechseln, erfahren Sie in der HILFE unter **Textvorschlags-Datenbank einstellen**.

Wie Sie die Textvorschläge drucken können, erfahren Sie in der HILFE unter **Textvorschläge drucken**.

# **Schritt 20 - Textvorschläge anzeigen und übernehmen**

Für die verschiedenen Textfelder (Verhalten, Arbeiten, ...) können Sie sich Textvorschläge anzeigen lassen.

Klicken Sie hierzu im Menü **Textvorschläge** auf **Textvorschläge-Fenster**.

Das Textvorschläge-Fenster legt sich neben den gerade aktuellen Zeugnisbereich :

![](_page_13_Figure_0.jpeg)

**Doppelklicken** Sie auf den gewünschten Textvorschlag in der Liste, um diesen Text an der aktuellen Position im Zeugnisfeld einzufügen.

#### **Anmerkungen :**

- Das **Textvorschläge-Fenster** kann erst eingeblendet werden, wenn sich die Einfügemarke in einem Textfeld befindet.
- Die **Nummern der Textvorschläge** können ein- und ausgeblendet werden. Klicken Sie hierzu im Menü Textvorschläge auf **Text-Nr. anzeigen**, um die Nummern ein- bzw. auszublenden. Ein Häkchen bedeutet, dass die Text-Nummern angezeigt werden.
- Klicken Sie auf die Schaltfläche "X" in der Titelleiste des Textvorschlagsfensters, um dieses zu schließen.
- Die Höhe des Textvorschlagsfensters kann durch Ziehen des oberen oder unteren Randes vergrößert bzw. verkleinert werden.

# **Schritt 21 - Eigene Textvorschläge hinzufügen**

Sie können jederzeit während der Erstellung der Zeugnistexte, neue Textvorschläge anlegen. Die Einfügemarke muss sich hierbei in einem Textfeld befinden.

Klicken Sie hierzu im Menü **Textvorschläge** auf **Hinzufügen**.

![](_page_13_Picture_10.jpeg)

Geben Sie in die Felder **Männlich** und **Weiblich** Ihren Textvorschlag in der männlichen und weiblichen Form ein.

#### **Wichtig :**

Für den **Vornamen des Schülers** schreiben Sie im Textvorschlag immer Tim in spitzen Klammern, für den Vornamen der Schülerin immer Tina in spitzen Klammern. Beispiel: **<Tim>** oder **<Tina>**

Beim späteren Aufruf der Textvorschläge erhalten Sie dann den Vornamen des gerade aktuellen Schülers bzw. Schülerin.

Mit Hinzufügen wird der Textvorschlag in die Liste der Textvorschläge aufgenommen und steht Ihnen ab sofort zur Verfügung. Mit **Hinzufügen und nach Cursor einfügen** wird Ihr Textvorschlag zusätzlich ins aktuelle Textfeld eingefügt.

![](_page_13_Picture_168.jpeg)

#### **Tipp :**

Wenn Sie einen **eigenen Text im Zeugnis bereits formuliert** haben und Ihnen dieser Text so gut gefällt, dass Sie ihn in die Textvorschläge aufnehmen möchten, können Sie dies mit ein paar Klicks erreichen :

- 1. Markieren Sie im Zeugnis den Text, den Sie als Textvorschlag in der aktuellen Textdatenbank speichern wollen.
- 2. Klicken Sie im Menü **Textvorschläge** auf **Hinzufügen** oder klicken Sie in der Symbolleiste auf <sup>5</sup> Ihr markierter Text wird genau für den Bereich vorgeschlagen, den Sie im Zeugnis aktuell bearbeiten.

Sie können das Kriterium und die Notenstufe so anpassen, wie Sie es möchten.

Vergessen Sie nicht, den Text in die weibliche oder männliche Form zu übernehmen. Das geschieht durch einen einfachen Klick in das entsprechende Feld. Sie brauchen nur noch die Grammatik anzupassen.

Mit Klick auf **Hinzufügen** wird der Textvorschlag in die Textvorschlagsdatenbank übernommen. Wenn Sie den Textvorschlag nochmals verändert haben, klicken Sie auf **Hinzufügen und Markierung ersetzen**, der Textvorschlag wird dann in die Textvorschlagsdatenbank übernommen und gleichzeitig im Zeugnis aktualisiert.

# **Schritt 22 - Formatierung der Zeugnisse**

### **Schriftgröße für Zeugnistexte einstellen**

Sie können in jedem Zeugnis eine individuelle Schriftgröße für alle in den Textfeldern eingegebenen Texte festlegen.

Klicken Sie hierzu im Menü **Format** auf **Schriftgröße für Zeugnistexte**.

#### **Tipp :**

Noch schneller können Sie die Schriftgröße ändern, indem Sie in der Symbolleiste aus der Auswahlliste neben der Schriftart die gewünschte Schriftgröße auswählen.

### **Schriften für Zeugnisformular und Zeugnisdaten einstellen**

Sie können nahezu alle Zeugnistexte, Zeugnisdaten und Formulartexte durch Anpassen der Schrift individuell gestalten.

Klicken Sie hierzu im Menü **Format** auf **Zeugnisschriften**.

#### **Anmerkungen :**

Alle Einstellungen, die Sie über diesen Menüpunkt vornehmen, beeinflussen alle Zeugnisse der aktuellen Klasse.

#### **Zeugnislayout für aktuelle Klasse festlegen**

Sie können für alle Zeugnisse der aktuellen Klasse ein einheitliches Layout festlegen. Hierbei haben Sie folgende Einstellungsmöglichkeiten :

• **Notenformat** 

- **Zeilenabstand der Fächerbezeichnungen**
- **Unterstriche** für die Klassendaten
- **Unterstriche** für Schülerdaten
- **Unterstriche** für Notendaten
- **Unterstriche** für Datum

Klicken Sie hierzu im Menü **Format** auf **Zeugnislayout – Klasse**.

### **Zeugnislayout für Schule festlegen**

Sie können für alle Klassen der Schule ein einheitliches Zeugnislayout festlegen. Hierbei haben Sie folgende Einstellungsmöglichkeiten :

- **Schrift für den Schulnamen**
- **Schrift für die Zeugnisüberschrift**
- **Format für die Schuljahrangabe**

Klicken Sie hierzu im Menü **Format** auf **Zeugnislayout – Schule**.

### **Ränder und Lochung einstellen**

Sie können für alle Zeugnisse der aktuellen Klasse einheitliche Einstellungen der Ränder bzw. der Lochungsart vornehmen.

Klicken Sie hierzu im Menü **Format** auf **Ränder / Lochung**.

#### **Anmerkungen :**

- Bei Schulberichten ist nur eine Lochung Innen möglich.
- Bei Lochung Außen können keine Randeinstellungen geändert werden.

### **Wappen und Landeskennung einstellen**

Sie können für alle Abschlusszeugnisse optional ein schwarzes, ein farbiges, ein benutzerdefiniertes oder gar kein **Wappen** drucken.

Für die **Landeskennung** oberhalb des Schulnamens können Sie optional keinen Text, den Text "Baden-Württemberg" oder einen benutzerdefinierte Text drucken.

Klicken Sie hierzu im Menü **Format** auf **Wappen** / **Landeskennung**.

# **Schritt 23 - Rechtschreibung und Silbentrennung prüfen**

Sie können durch das Programm die **Rechtschreibung** und **Silbentrennung** im aktuellen Zeugnis prüfen lassen.

Hierbei haben Sie folgende Möglichkeiten :

- Text im aktuellen Textfeld prüfen : Klicken Sie hierzu im Menü **Bearbeiten** auf **Textfeld prüfen auf Rechtschreibung u. Silbentrennung**.
- Alle Texte im aktuellen Zeugnis prüfen : Klicken Sie hierzu im Menü **Bearbeiten** auf **Zeugnis prüfen auf**

**Rechtschreibung u. Silbentrennung** oder klicken Sie in der Symbolleiste auf  $\stackrel{\text{\tiny{def}}}{\smile}$ 

Wenn das Programm einen Rechtschreibfehler findet, wird ein Fenster eingeblendet, in welchem Sie die Korrigiervorschläge annehmen oder ablehnen können.

Zusätzlich führt das Programm eine automatische Silbentrennung durch. Sollte das Programm ein Wort finden, das getrennt werden könnte, so wird ein Trennvorschlag angezeigt. Diesen erkennen Sie durch das Zeichen **~** im Wort. Wenn sie die Silbentrennung annehmen wollen, klicken Sie auf **Ändern**.

### **Schritt 24 - Drucken**

Alle Druckausgaben erfolgen über das Menü **Drucken** .

Folgende Dokumente können gedruckt werden :

- Schulberichten, Halbjahresinformationen und Zeugnissen
- Leere Zeugnisformulare
- Deckblätter
- Schülerliste einer Klasse
- Notenliste einer Klasse
- Verbalbeurteilung zu den einzelnen Schülern einer Klasse
- Textvorschläge der aktuellen Textdatenbank

# **Schritt 25 - Entwurfsmodus aktivieren**

Klicken Sie im Menü **Drucken** auf **Zeugnisdruckversion** .

Wählen Sie im Untermenü den Menüpunkt **Versionstext <Entwurf>**, um den Entwurfsmodus für den Druckvorgang einzuschalten. Er hilft Ihnen, Probeausdrucke Ihrer Zeugnisse von endgültigen Ausdrucken unterscheiden zu können. Im Entwurfsmodus wird auf den Ausdruck das Wort **ENTWURF** gedruckt.

Der Modus ist eingeschaltet, neben dem ein **Häkchen** erscheint.

#### **Tipp :**

Lassen Sie diesen Modus eingeschaltet, solange Sie noch an den Zeugnissen arbeiten. Erst zum endgültigen Ausdruck der Zeugnisse schalten Sie den Entwurfsmodus aus (Menüpunkt **Kein Versionstext**). Auf diese Weise kann es Ihnen nicht passieren, dass Sie aus Versehen einen Zeugnisentwurf als endgültiges Zeugnis ausgeben.

### **Schritt 26 - Kopiemodus aktivieren**

Klicken Sie im Menü **Drucken** auf **Druckmodus bei A5-Format**.

Wählen Sie im Untermenü durch Anklicken den Modus aus, der für den Druck von Zeugnissen im A5-Format gelten soll. Hier können Sie angeben, ob Sie zu jedem Zeugnis eine **Kopie** benötigen oder ob Sie zwei unterschiedliche Zeugnisse je Blatt drucken wollen.

Der Modus ist eingeschaltet, neben dem ein **Häkchen** angezeigt wird.

Klicken Sie im Menü **Drucken** auf **Zeugnisse** oder klicken Sie in der Symbolleiste auf  $\triangleq$ , um das aktuelle Zeugnis auszudrucken.

### **Tipp :**

Schauen Sie sich die Zeugnisse zunächst in der **Druckvorschau** ( siehe **Schritt 18** ) an, um offensichtliche Fehler zu beseitigen und Fehldrucke zu vermeiden.

# Das Reinhold-IT Team

# wünscht Ihnen

# weiterhin viel Freude

# bei der Arbeit

# mit unserem Zeugnisprogramm.